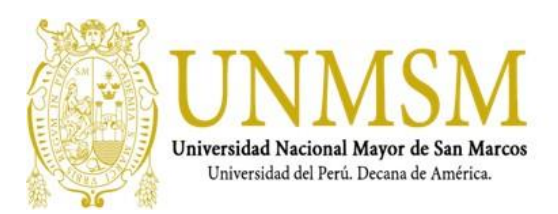

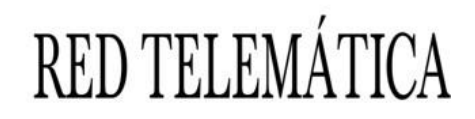

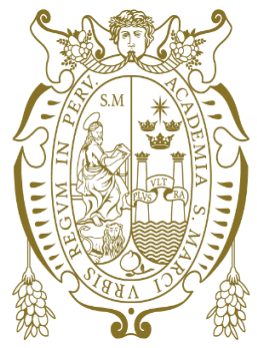

# UNIVERSIDAD NACIONAL MAYOR DE **SAN MARCOS**

Universidad del Perú, Decana de América

# **RED TELEMATICA**

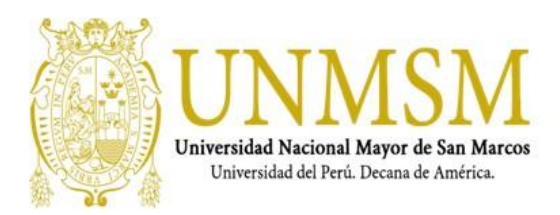

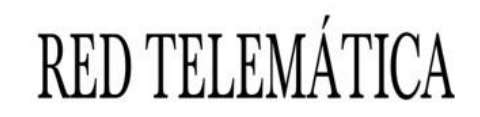

## **PROCEDIMIENTO PARA UNIR EQUIPOS AL DOMINIO** SERVICIOS DE IMPLEMENTACIÓN DE INFRAESTRUCTURA TECNOLÓGICA UNIVERSIDAD NACIONAL MAYOR SAN MARCOS - Red Telemática

Tabla de Contenido Introducción

### Tabla de Contenido

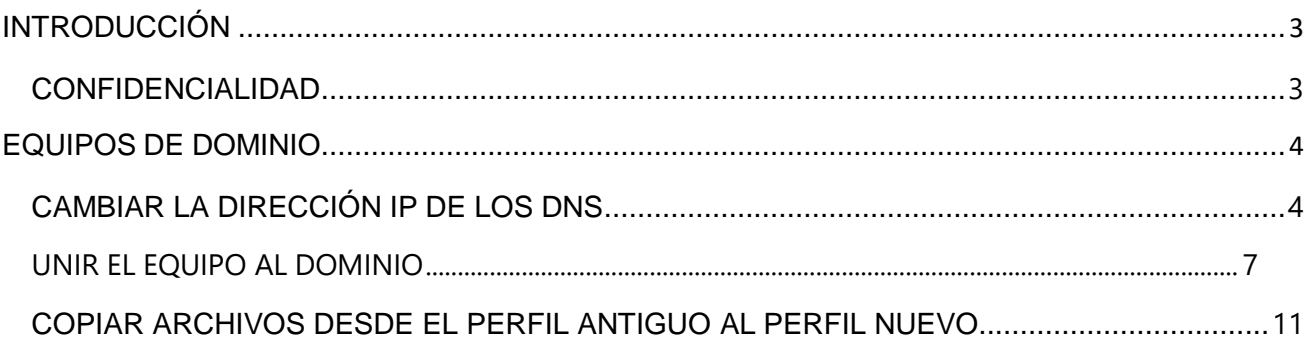

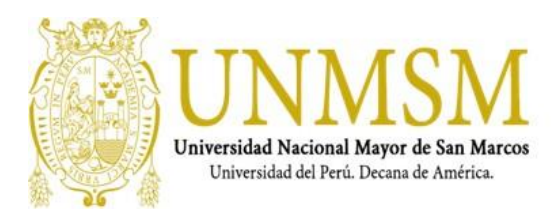

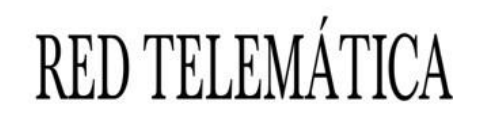

# <span id="page-2-0"></span>**INTRODUCCIÓN**

Este manual, detalla el procedimiento para unir equipos (PC's) al dominio en la UNIVERSIDAD NACIONAL MAYOR SAN MARCOS UNMSM.

# <span id="page-2-1"></span>**CONFIDENCIALIDAD**

El material contenido en este documento es propiedad de UNIVERSIDAD NACIONAL MAYOR SAN MARCOS UNMSM. Este material incluye información que no debe ser discutida fuera la compañía y no puede ser duplicada para ningún efecto, lo cual significa que es de uso exclusivo del personal designado.

El sello de confidencialidad hace referencia a que esta información no puede ser reproducida ni revelada a terceros.

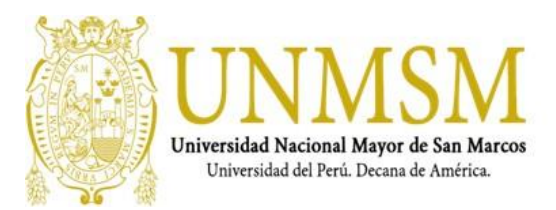

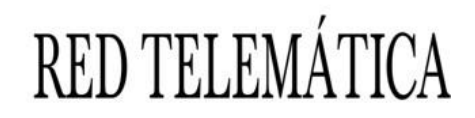

### <span id="page-3-0"></span>**EQUIPOS DE DOMINIO**

En el equipo que se va a unir al dominio, seguir los siguientes pasos:

### <span id="page-3-1"></span>**CAMBIAR LA DIRECCIÓN IP DE LOS DNS**

**1.** Ir al icono de RED luego dar clic derecho sobre él y luego clic en **Propiedades.**

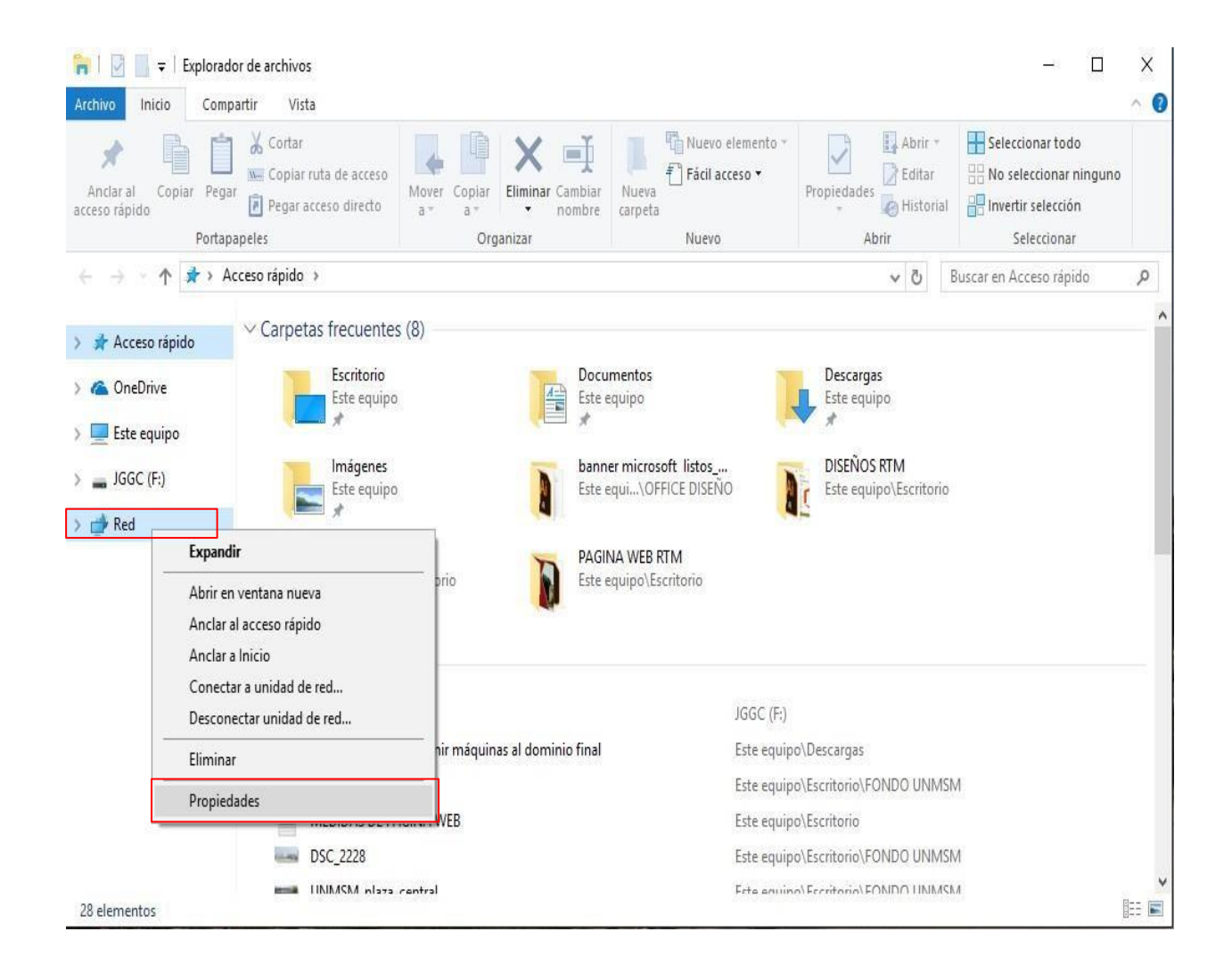

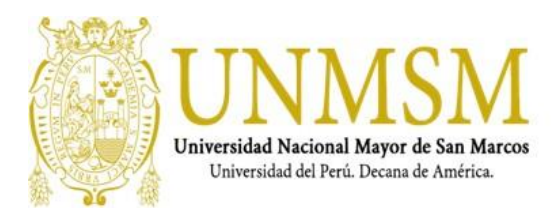

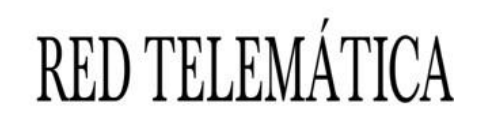

#### **2.** Luego hacer clic en **Cambiar Configuración del Adaptador.**

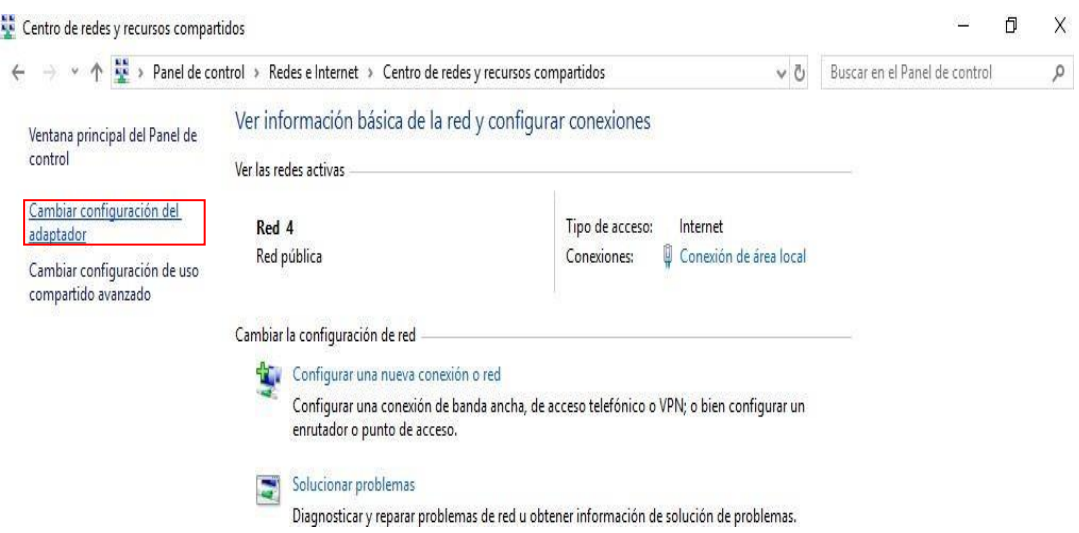

**3.** Dar clic derecho en "Conexión de área local" y luego en **Propiedades.**

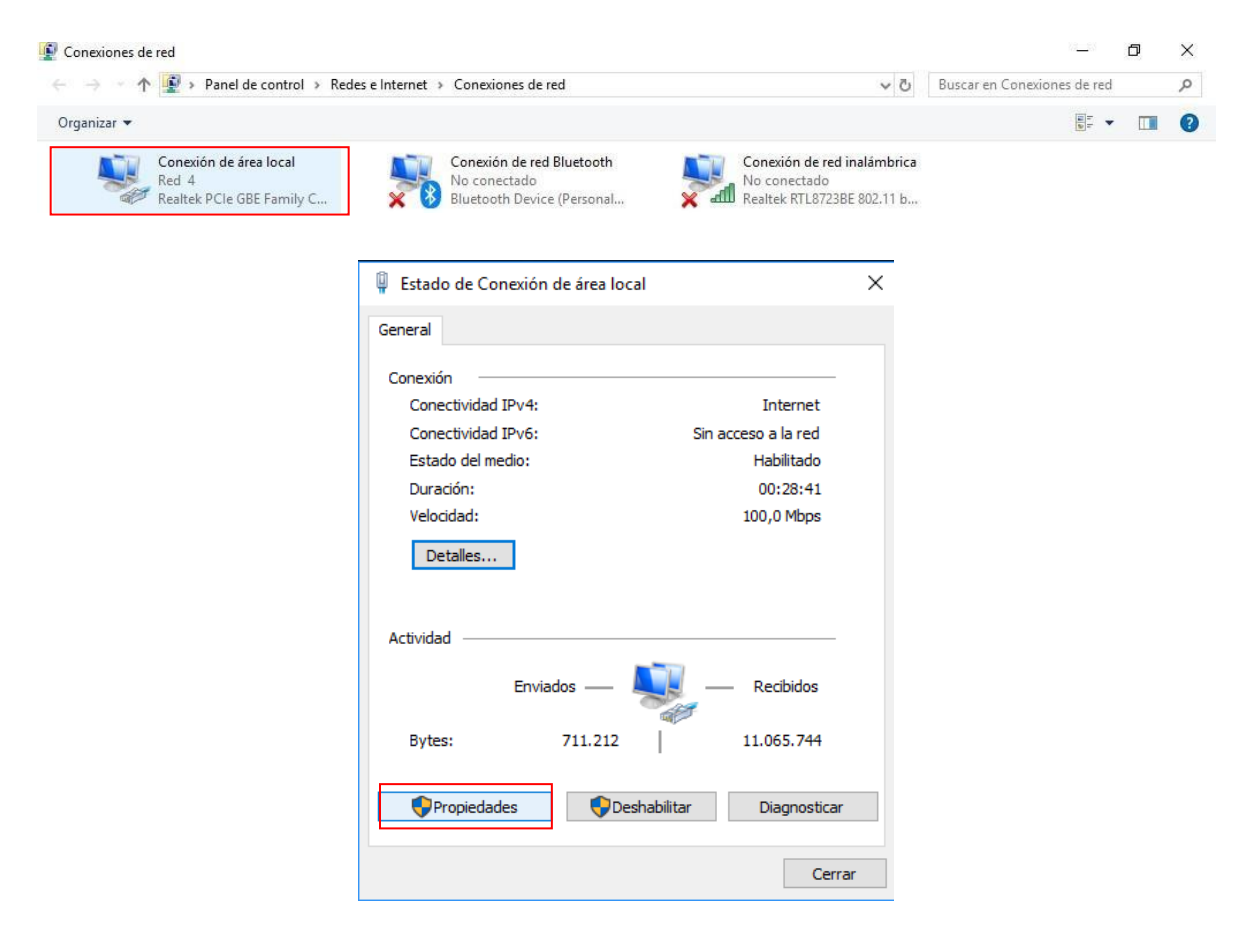

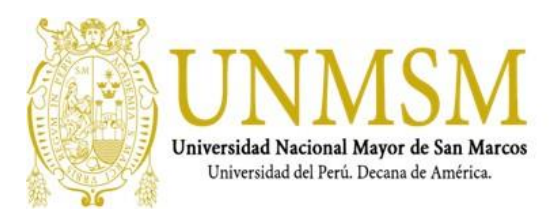

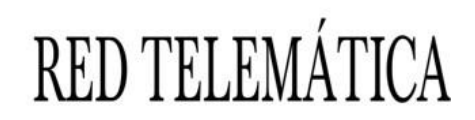

- **4.** En primer lugar, quitamos el check del **Protocolo de Internet Versión 6(TCP/IPv6)** Solo trabajamos con el **Protocolo de Internet Versión 4(TCP/IPv4).**
- **5.** Seleccionar **Protocolo de Internet Versión 4(TCP/IPv4)** y luego **Propiedades**.

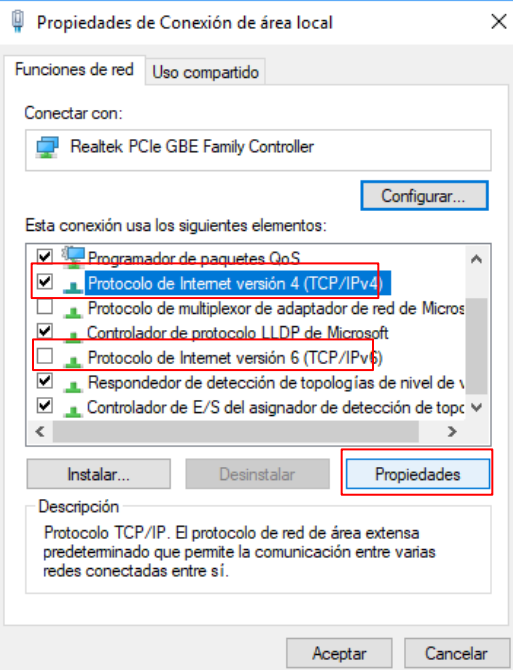

**6.** Asignar como **Servidor DNS preferido** la dirección IP **172.16.156.28** y como servidor **DNS Alternativo** la dirección IP **172.28.24.68**. Luego **Aceptar** y **Cerrar** todas las ventanas. La dirección IP de su equipo se mantiene el asignado en su Facultad o Dependencia, así como la máscara de subred y la puerta de enlace predeterminada

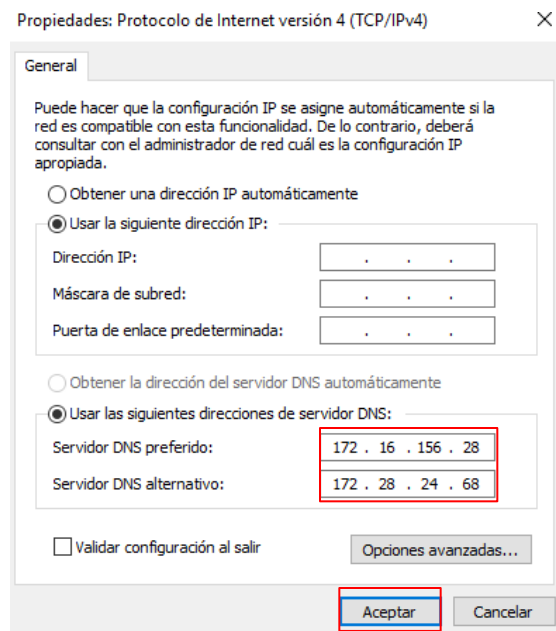

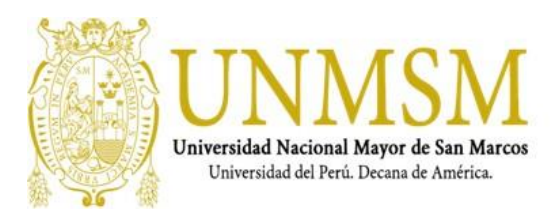

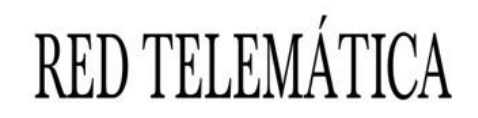

#### **UNIR EL EQUIPO AL DOMINIO**

<span id="page-6-0"></span>1. En el escritorio seleccionar "Este equipo" y clic derecho Propiedades. O en su defecto ir a Inicio – Panel de control

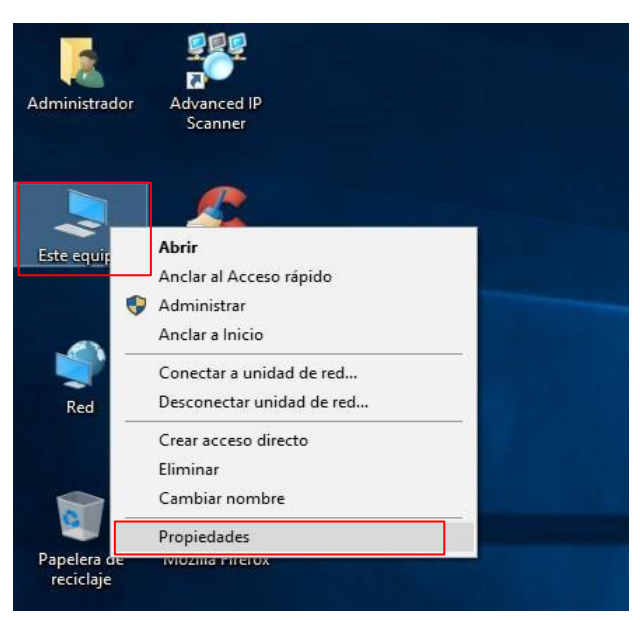

2. En la parte derecha hacer clic en **Cambiar Configuración**.

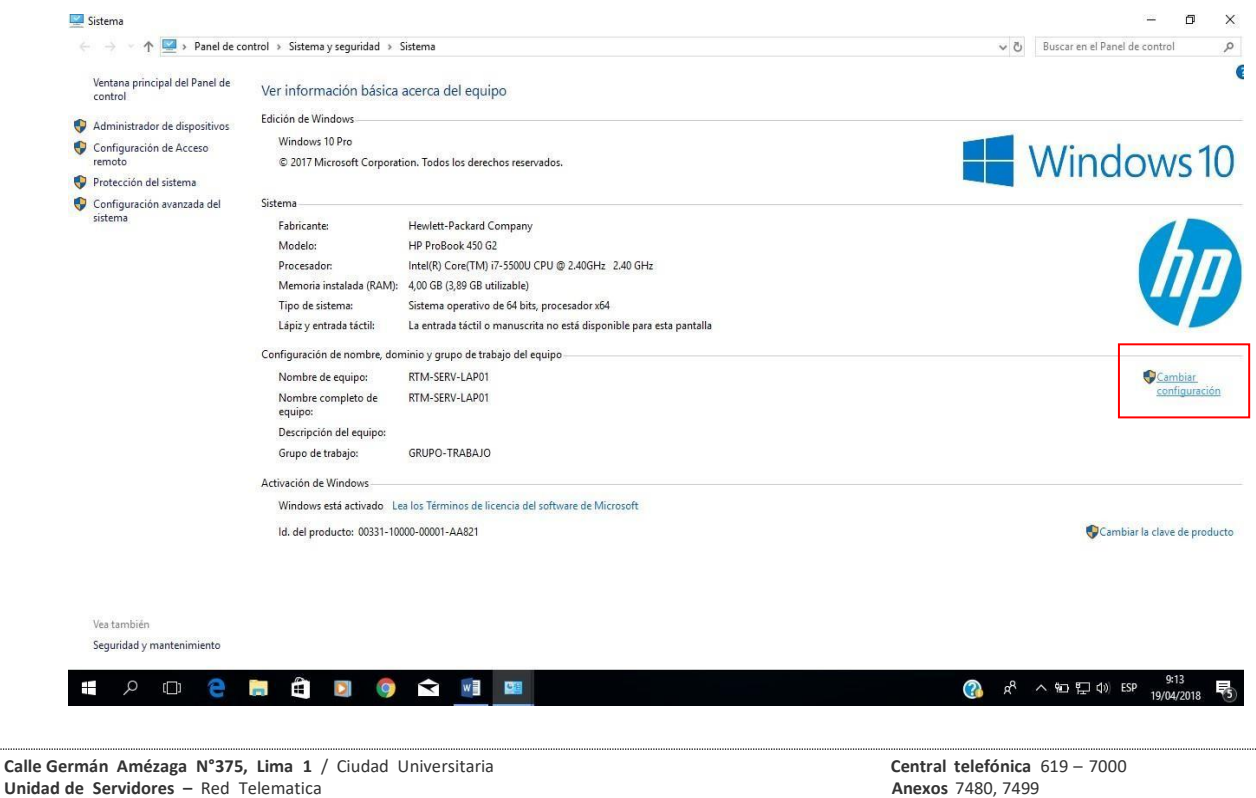

**Unidad de Servidores –** Red Telematica **Pagina web:** <http://telematica.unmsm.edu.pe/>

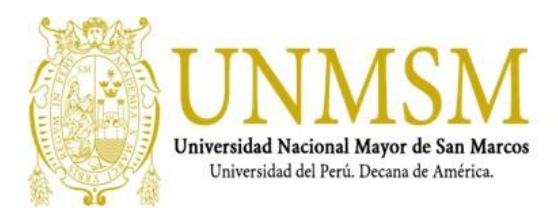

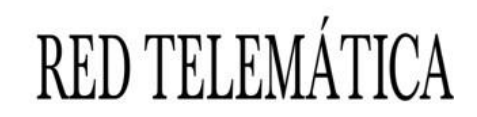

3. Seleccionar la pestaña **Nombre de Equipo** y hacer clic en **Cambiar**.

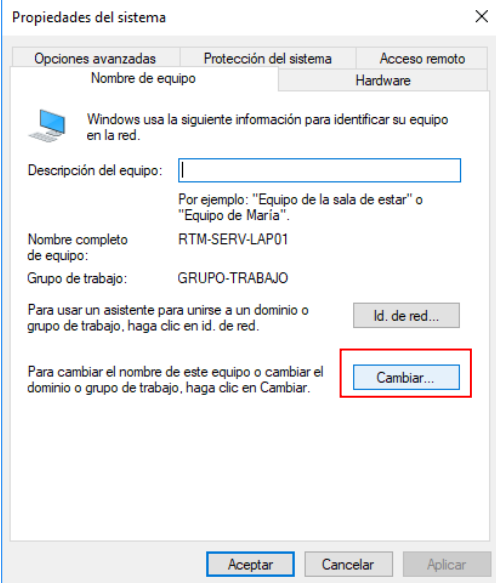

**4.** Establecer el **Nombre del equipo** teniendo en consideración que debe ser en base a la nomenclatura establecida por **UNMSM;** seleccionar **Dominio** y agregar el nombre del mismo **UNMSM.pe**. Luego **Aceptar.** Si todo está bien a continuación, se desplegará una pantalla donde se solicitarán las credenciales de **Administrador del dominio.**

**[https://telematica.unmsm.edu.pe/wp-content/uploads/2017/12/DIRECTIVAS-NOMENCLATURA-DE-](https://telematica.unmsm.edu.pe/wp-content/uploads/2017/12/DIRECTIVAS-NOMENCLATURA-DE-COMPUTADORAS.pdf)[COMPUTADORAS.pdf](https://telematica.unmsm.edu.pe/wp-content/uploads/2017/12/DIRECTIVAS-NOMENCLATURA-DE-COMPUTADORAS.pdf)**

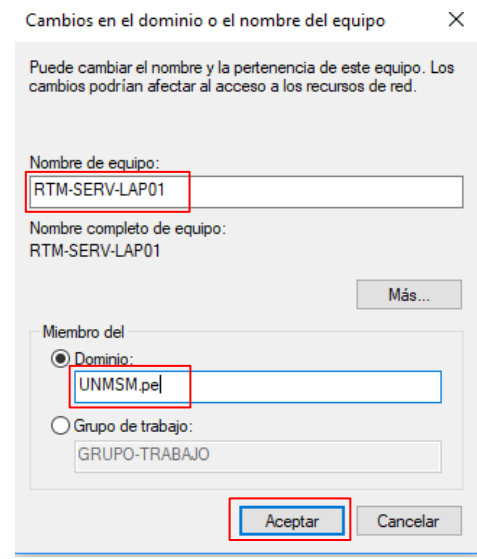

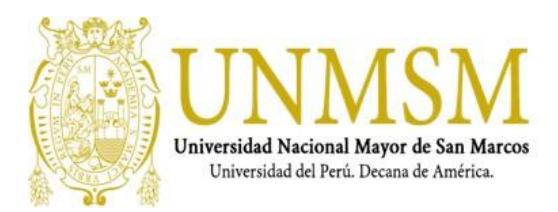

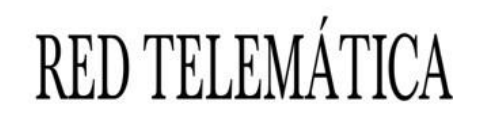

5. Ingresar las credenciales de Administrador del **Dominio** y Aceptar.

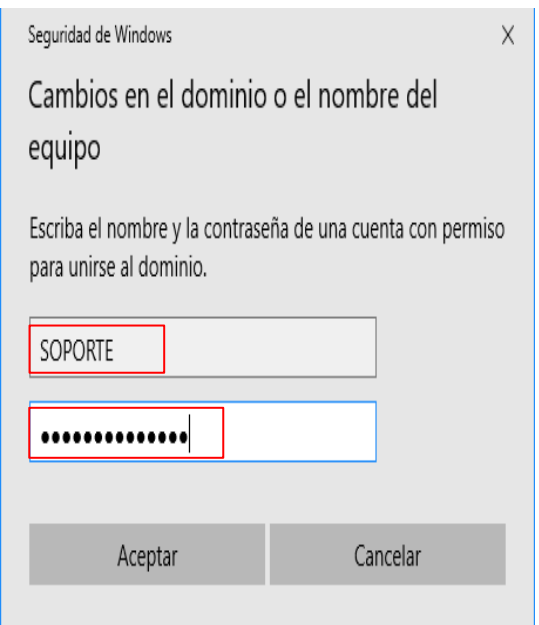

6. Se desplegará un mensaje confirmando que se unió al **Dominio** y dar clic en **Aceptar**.

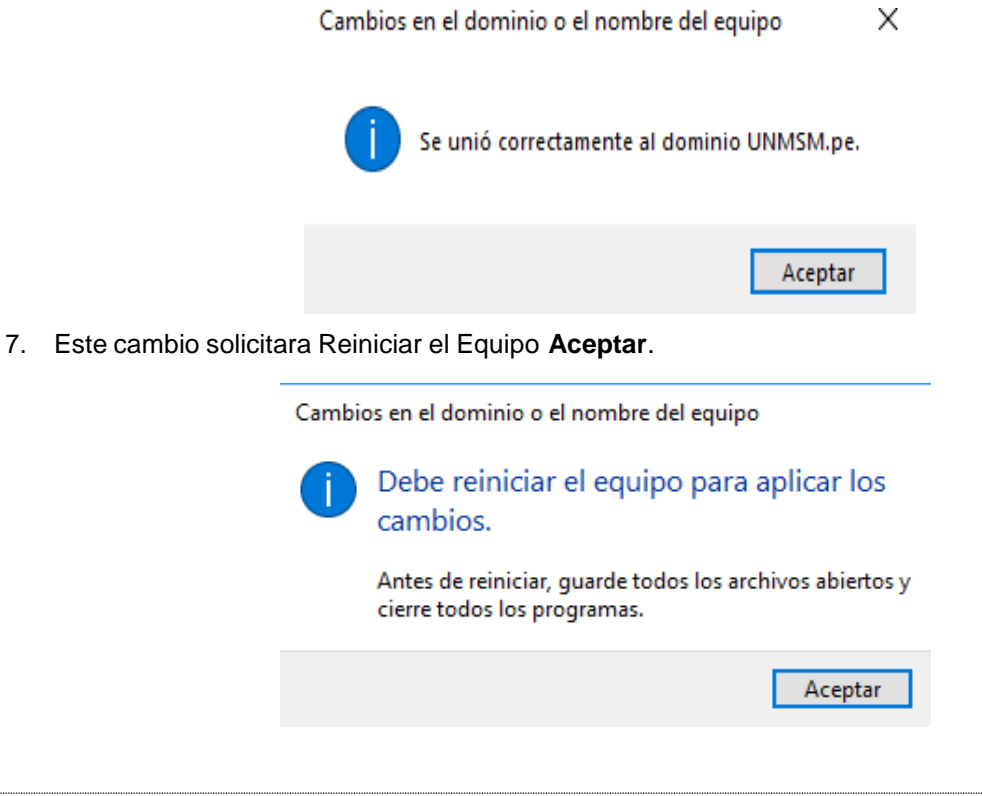

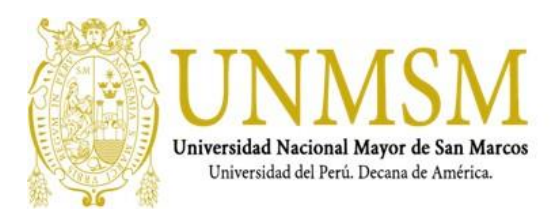

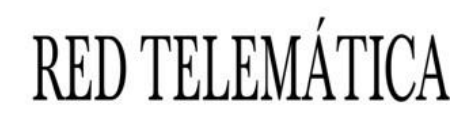

#### **8.** Luego clic en **Cerrar.**

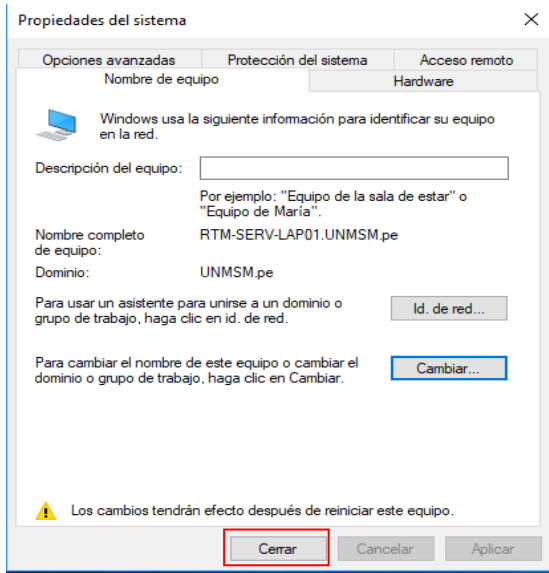

9. Finalmente, clic en **Reiniciar**.

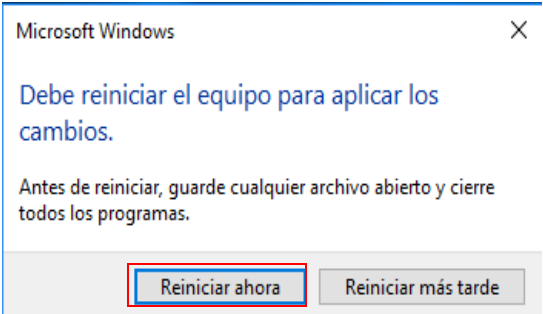

- 10. Luego de reiniciado el equipo inicie sesión con su cuenta de usuario y contraseña del dominio. Al hacerlo encontrará un nuevo escritorio, por lo que sus antiguos archivos que se encontraban en el no podrá verlos, para solucionar esto siga los pasos que se indican a continuación.
- 11. Luego que el equipo este con el nuevo usuario para poder actualizar las políticas de grupo ejecutar el siguiente comando, el CMD debe ejecutarse como Administrador y escribir GPUPDATE /FORCE y cuando termina el proceso Reiniciar el pc.

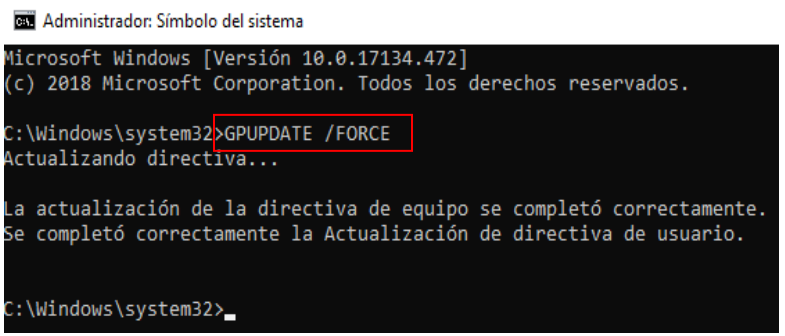

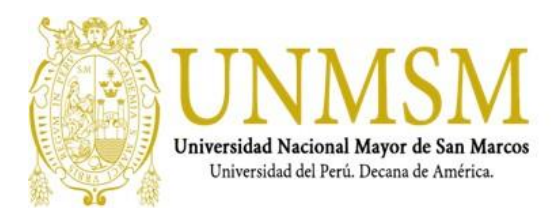

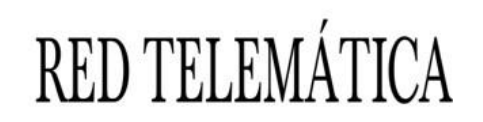

### <span id="page-10-0"></span>**COPIAR ARCHIVOS DESDE EL PERFIL ANTIGUO AL PERFIL NUEVO**

1. Al iniciar sesión con un usuario de dominio, se crea un perfil donde se almacenará toda su información, para copiar los archivos del perfil antiguo se debe ir a la ruta **C:\Usuarios\" usuariox".** Donde "usuariox" es que utilizaba anteriormente.

Al ser un perfil dentro del dominio, este es privado por lo que para acceder va a pedir credenciales de acceso de administrador, ingresarlos y dar clic en **Aceptar.**

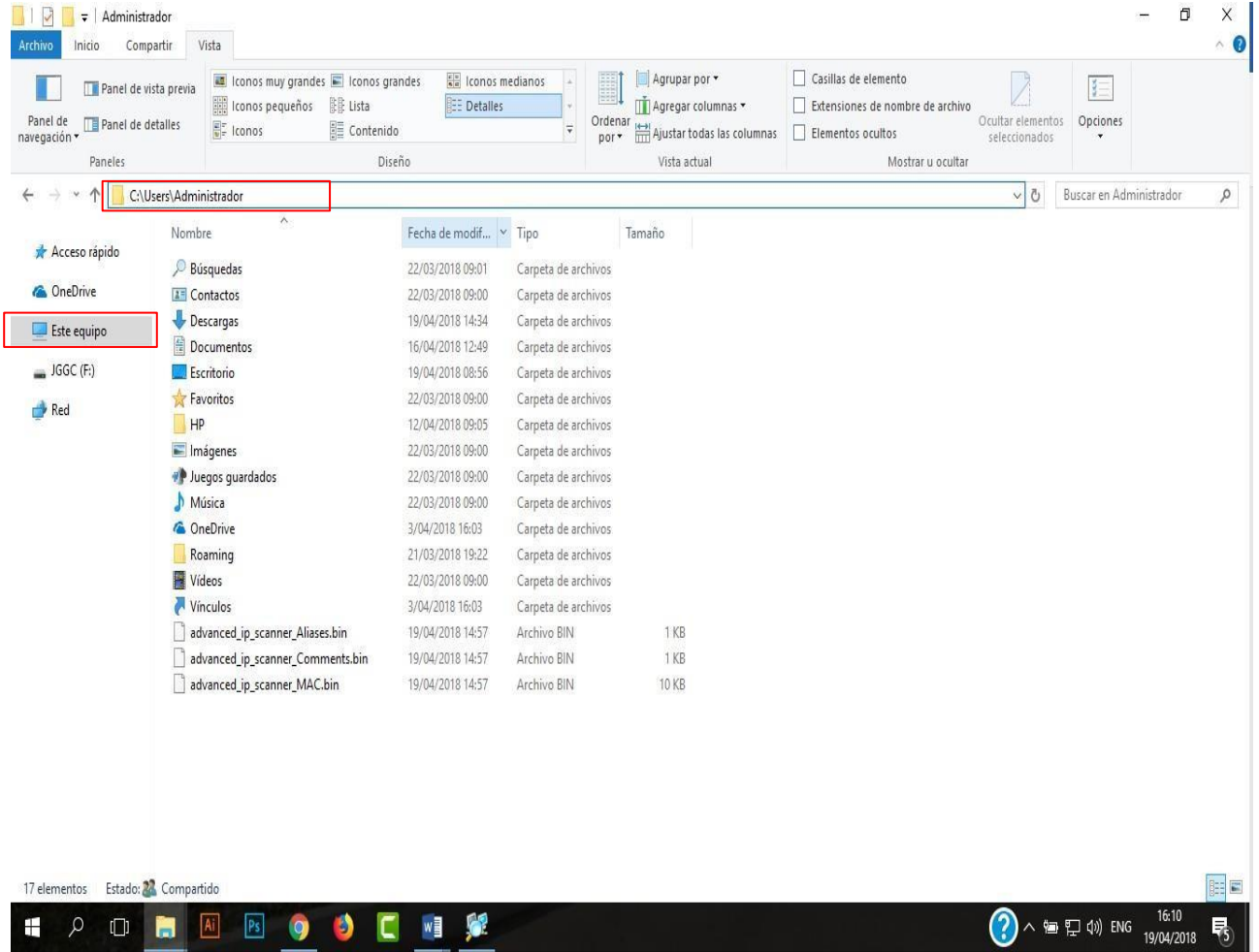

- 2. Copiar los archivos de las carpetas **Descargas, Escritorio, Documentos y Favoritos** al nuevo perfil del dominio.
- 3. Validar que los **Recursos Compartidos, Perfiles de Correo e Impresoras** se encuentren habilitados, de no ser el caso, asignar los permisos nuevamente, e instalar los dispositivos a los usuarios de dominio.